## 犬にもできる工程表 取扱説明書

## 起動画面

- ・インストールが終わると起動画面が表示されます。
- ・購入された方はパスワード入力欄にパスワードを入力し 登録ボタンをクリックしてください。

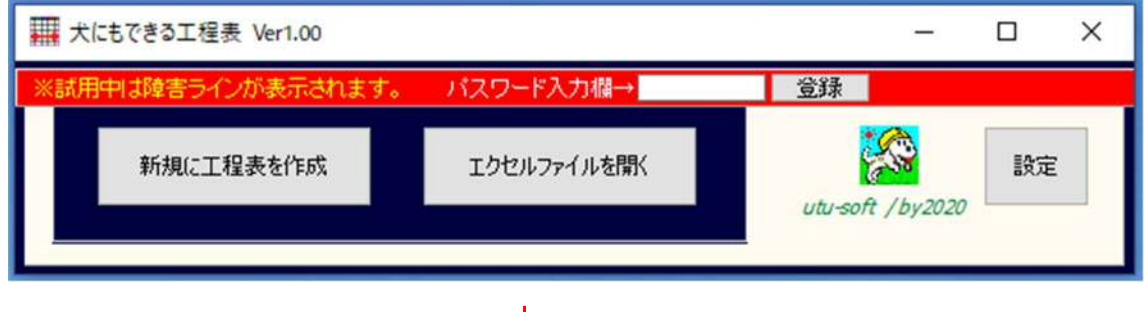

$$
\downarrow
$$

① 「新規に工程表を作成」ボタンをクリック

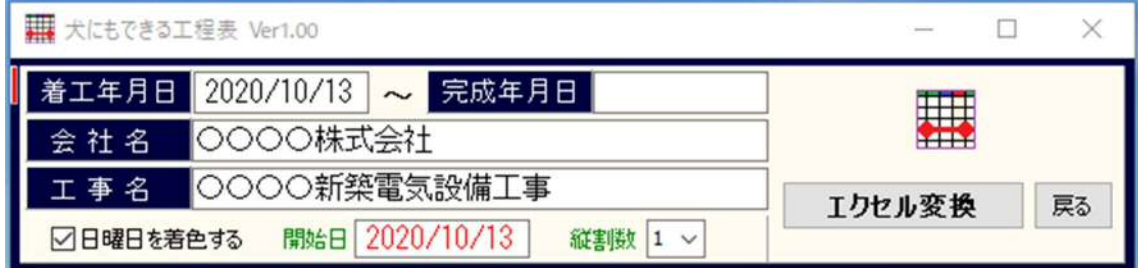

各項目の情報を入力してからエクセル変換ボタンをクリックしてください。

- ・着工年月日 :工事着工の日付
- ・完成年月日 :工事完了の日付または工程表の終わりの日付
- ・開始日 :工程表の初めの日付
- •縦割数 :工程表の縦の分割数「基本的には自動で変化しますが指定もできます]

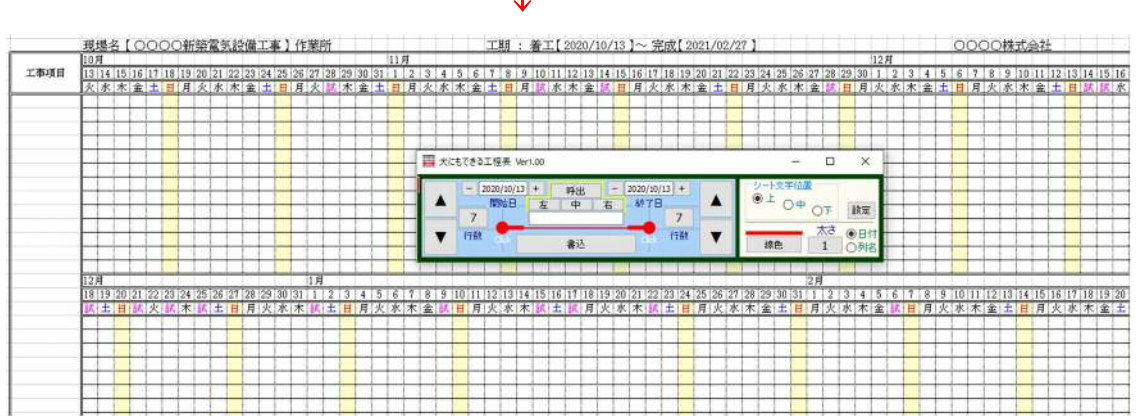

↓

エクセルが起動して、書き込みモードの画面へ変化します。

 $\downarrow$ 

「呼出」ボタンをクリックしてください。

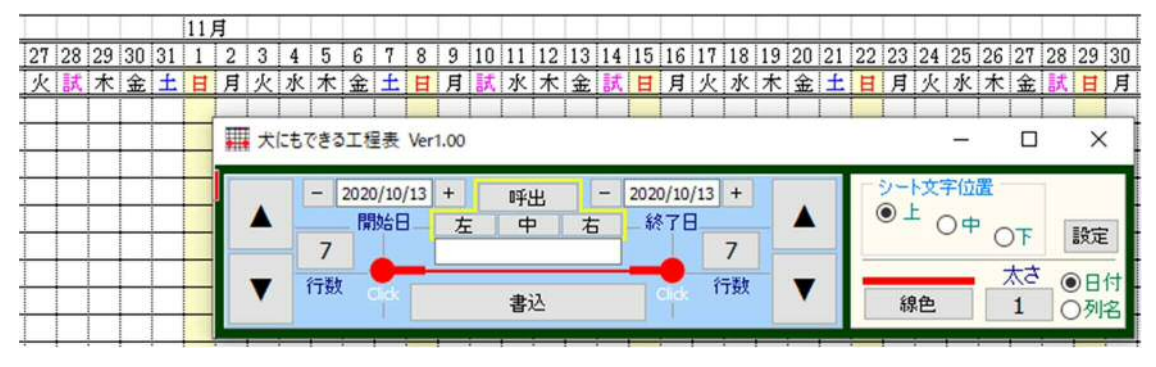

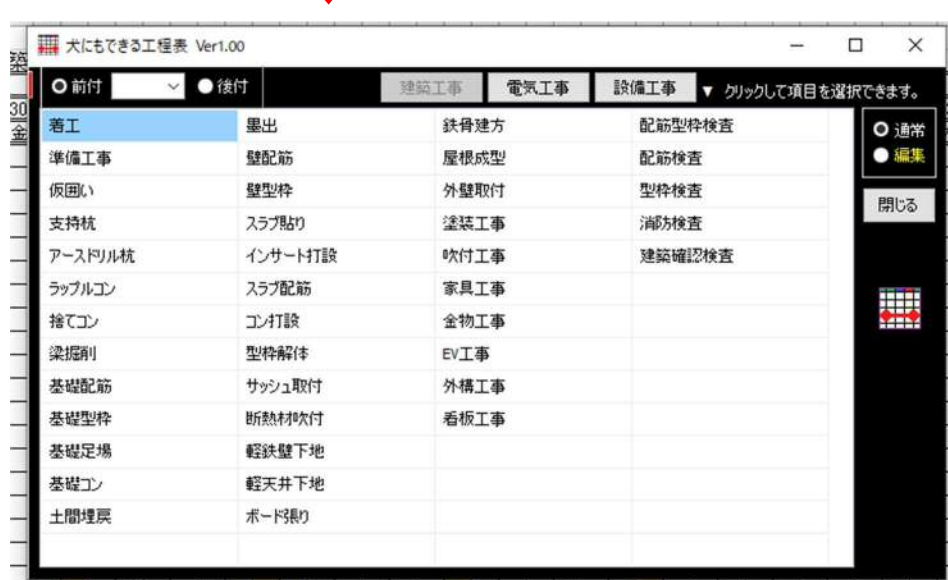

例:「壁型枠」を選択し、7行目の設定で開始日(2020/10/27)、終了日(2020/10/29)にして 書込ボタンをクリックするとエクセルの7行目の 27 日から 29 日の範囲に

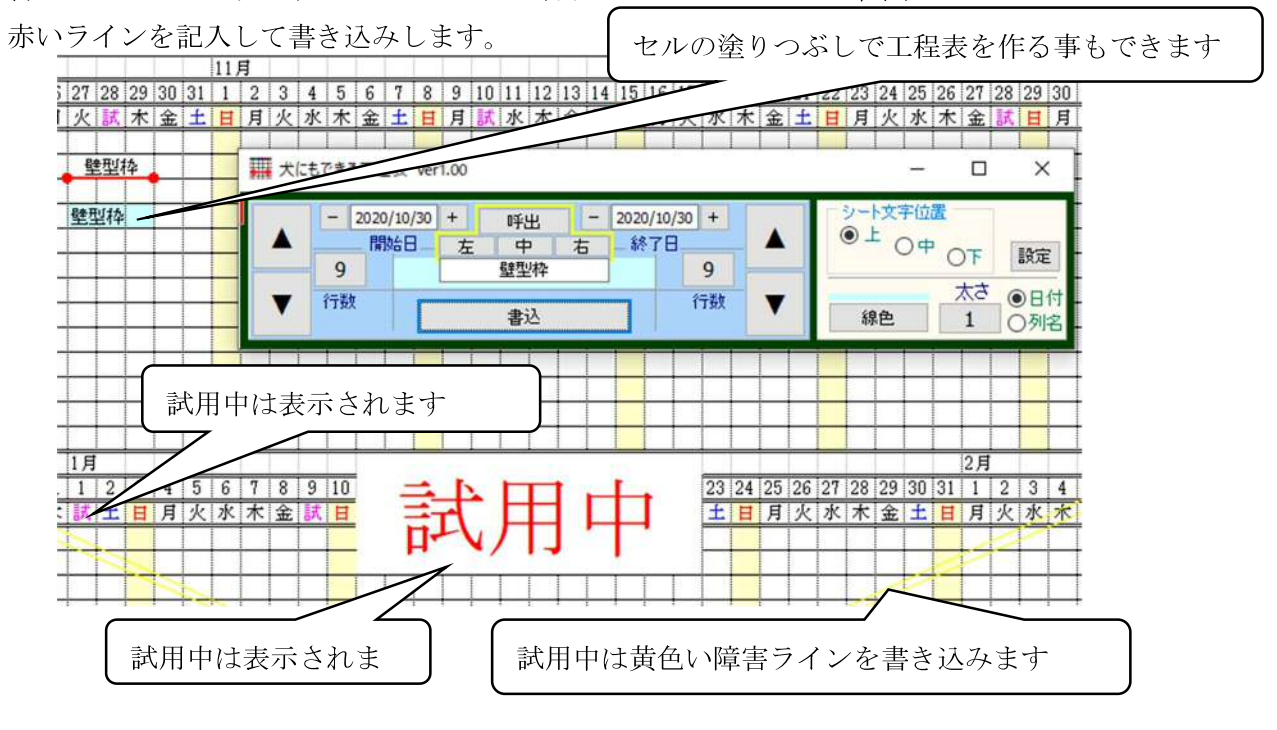

② エクセルファイルを開く

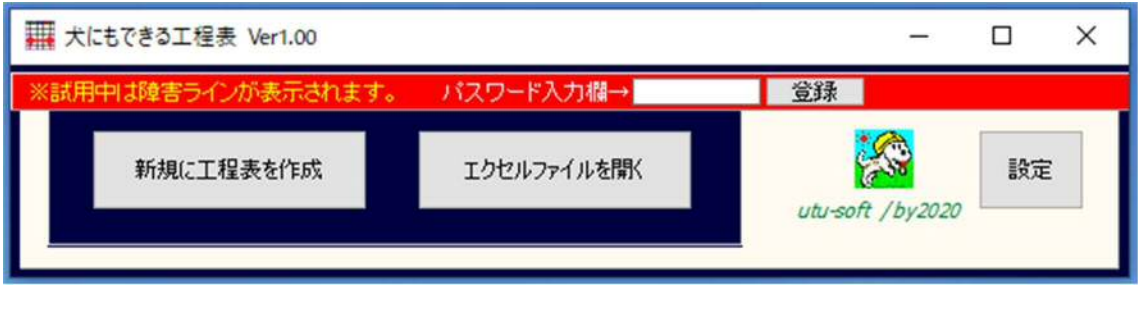

「エクセルファイルを開く」ボタンをクリック

↓

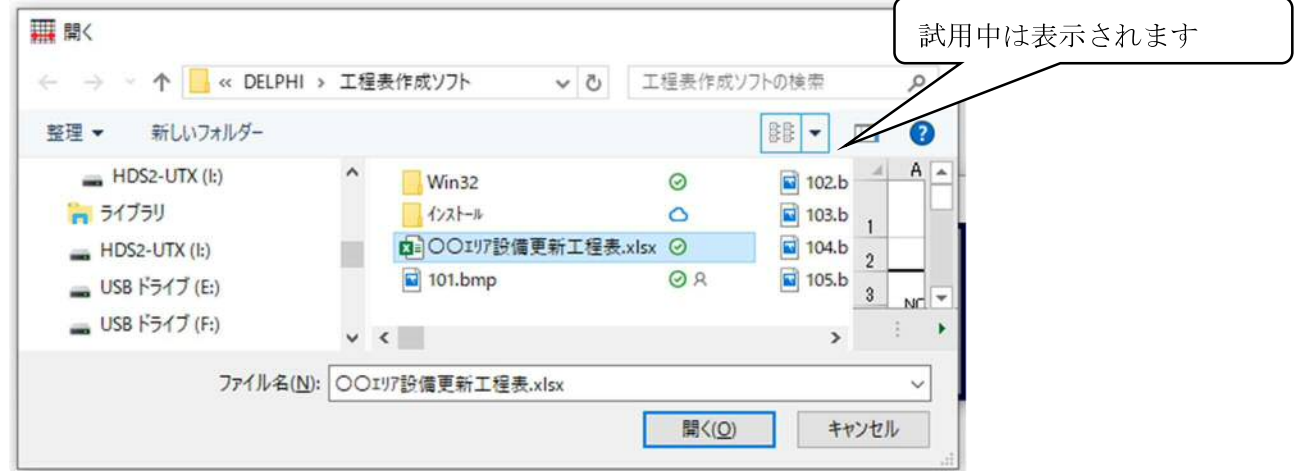

エクセルファイルなら開く事が出来るので、例えば誰かにもらった工程表に追加で 書き込みする事も可能です。

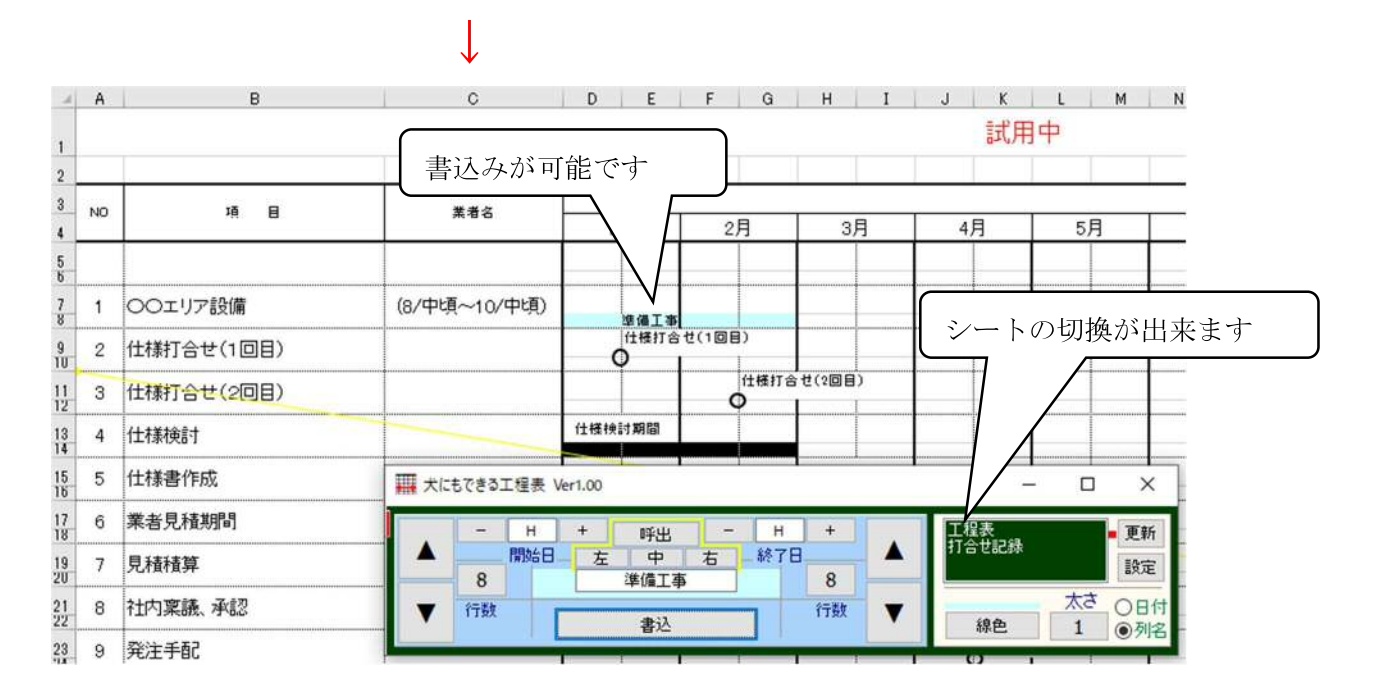

設定画面

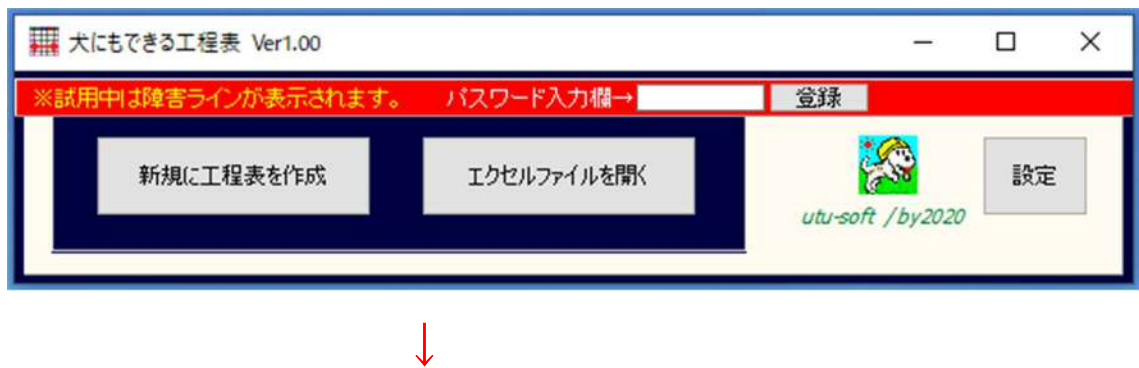

「設定」ボタンをクリック

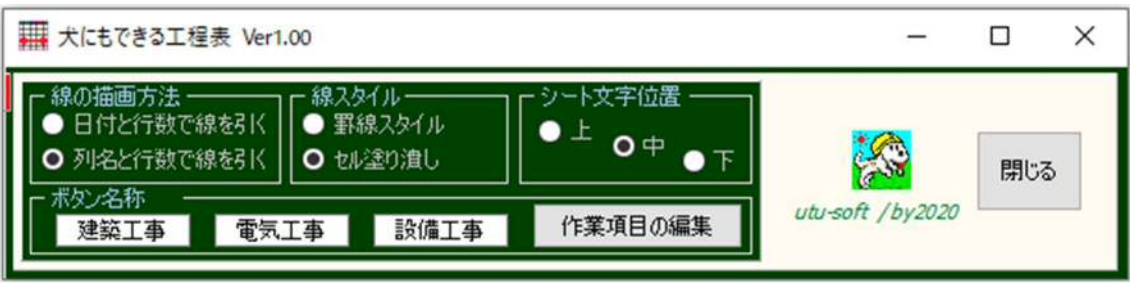

各種の設定を変更する事が出来ます。

【線の描画方法】

・日付と行数で線を引く

例:7 行目の 2020/11/03 から 2020/11/05 に線を引きます。

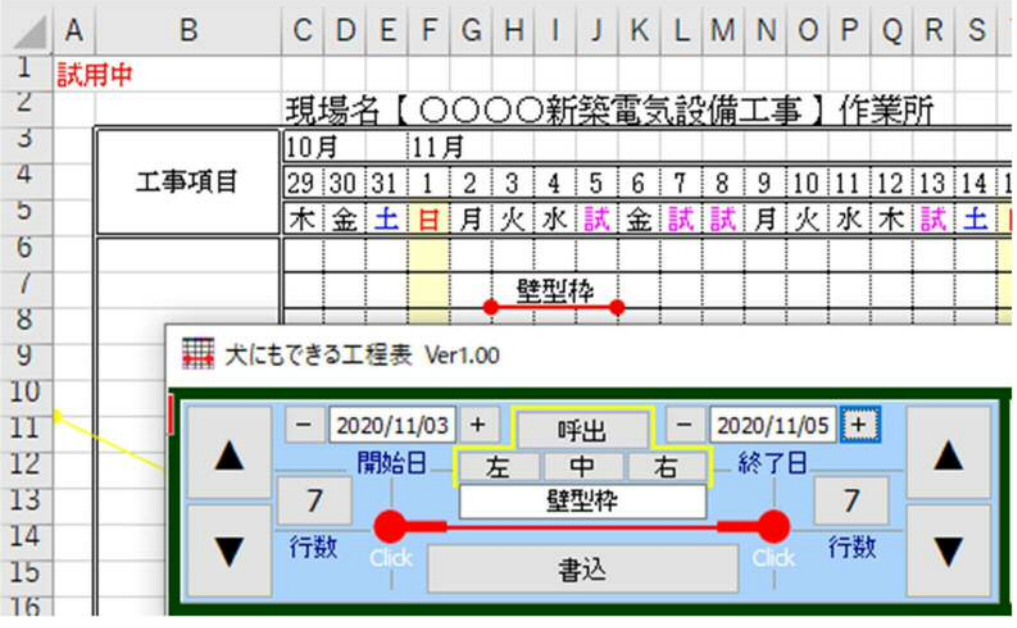

【線の描画方法】

- ・列名と行数で線を引く
	- 例:7 行目の H 列から J 列に線を引きます。

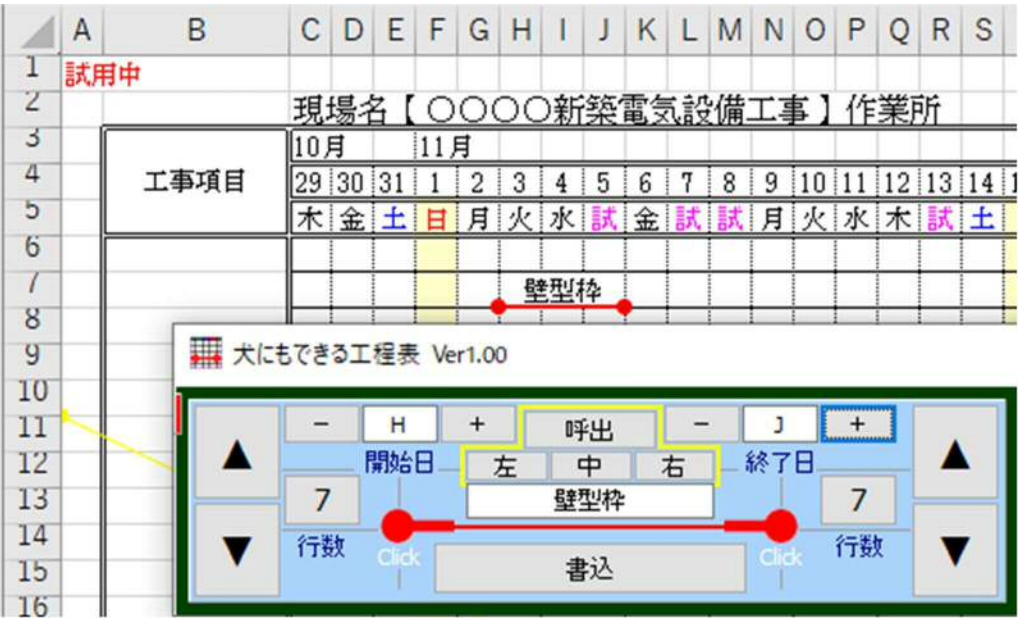

【線のスタイル】

· 罫線スタイル インセル塗り潰し

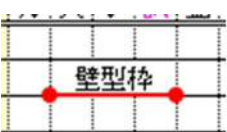

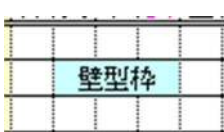

【シートの文字位置】

・シートの文字位置の調整が出来ます ( 上、中、下 )

その他

罫線の種類調整について

・罫線の末端の種類はクリックする事で変更が可能です。

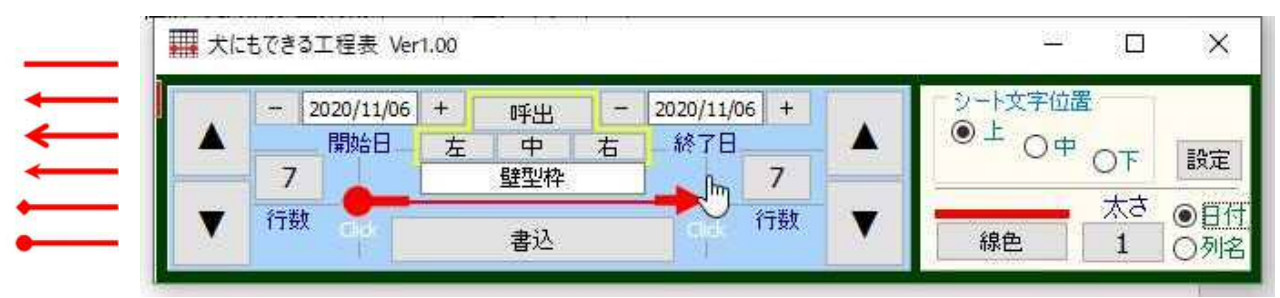

・罫線の太さについても1~5の範囲で変更が可能です。

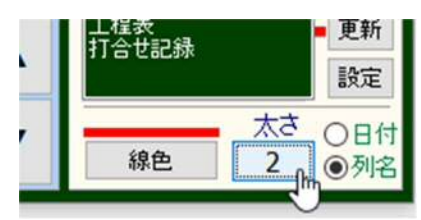

・罫線の色についても変更が可能です。

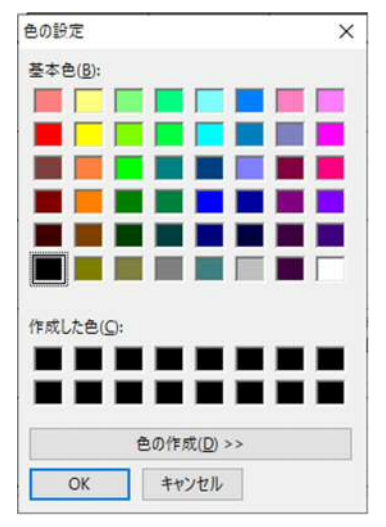

以上が主な機能の説明になります。 後は使ってみて頂ければと思います。

## utu-soft